- ●バスパワーに対応した USB ハブをご使用の場合は、接続する USB 機器の消費電流の合計が 500mA 以下 になるようにしてください。
- ※ご使用の環境条件によっては、消費電流の合計が 500mA 以下の場合でも、動作が不安定になったり、 USB 機器が認識されないことがあります。
- ●消費電流の大きな USB 機器を接続する場合は、セルフパワーに対応した USB ハブをご用意ください。
- ●[USB 機器管理ツール]は、USB 機器を共有して使用したいすべてのパソコンにインストールする必要があ ります。
- USB プリンタなどドライバのインストールが必要な場合は、[USB 機器管理ツール]を使用する前に、USB

本製品の背面には「USB ポート」が装備されています。付属のソフトウェア[USB 機器管理ツール]をインストールすることで、プリンタやハードディスクなどの USB 機器を、ネット ワーク上のパソコンで共有することができます。

- ·プリンタ(複合機含む)※2 ·スキャナ · HDD ※3 · DVDドライブ ・USBメモリ ・メモリリーダライタ ・USB ハブ
- ※ 1 記載のない USB 機器については使用できません。サポート対象外となります。また、記載の USB 機器に ついても、機器によっては正常に動作しない場合があります。掲載している USB 機器のすべての動作を 保証するものではありません。
- ※ 2 業務用レーザープリンタ等は使用できない場合があります。
- ※ 3 複数の USB 機器を接続している場合、通信速度が低下することがあります。
- ※ 4 DVDドライブを使用する場合、有線 LAN でのご使用をお勧めします。また、書込み動作には時間がかか る場合があります。

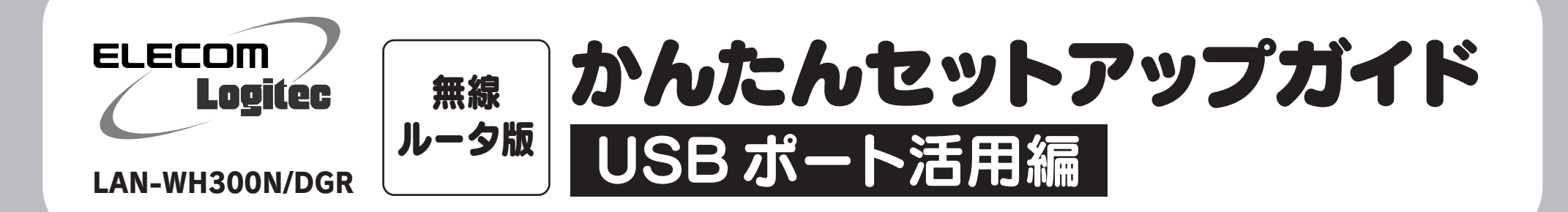

## 本製品のUSBポートを利用するにあたってのご注意

● USB ポートを利用するときは、本製品をルータモードで動作させることをお勧めします。 動作モードについては、|無線ルータ版:かんたんセットアップガイド 尊入編 Jの P1 STEP2 をお読みください。

USBハブを使うことで 4台までのUSB機器を共有可能!

別途、USB ハブをご用意いただくことで、最大 4 台までの USB 機器を接続し、 みんなで共有することができます。

使用できる USB 対応機器(最大 4 台まで)※ 1

- 機器をパソコンの USB ポートに直結した状態で、ドライバをインストールし、正常に動作することを確認し ておいてください。
- ●本製品に USB 機器を接続後でも、ドライバのインストールは可能ですが、トラブルを避けるために、あらかじ めパソコンと USB 機器を直結した状態で、正常に動作するように設定しておくことをお勧めします。
- ●[USB 機器管理ツール]を AP (アクセスポイント)モードで利用したい場合は、以下の手順にしたがって設定 してください。
- 1.本製品の「RT/AP モード切り替えスイッチ」を「RT」側にして設定ユーティリティを開き、[ホーム]で[詳細 設定(上級者向け)]を選択し、左のメニューリストから[LAN 側設定]を選択します。
- 2.[LAN IP]の項目にある[IP アドレス]を、CTU または上位のルータの IP アドレスのセグメントに合わせて 入力します。
	- 例)CTU や上位ルータが「192.168.0.1」の場合
		- [LAN IP]を「192.168.0.xxx」にする

要はありません。

場所として便利です。

4.本製品の「RT/AP モード切り替えスイッチ」を「AP」側に変更します。

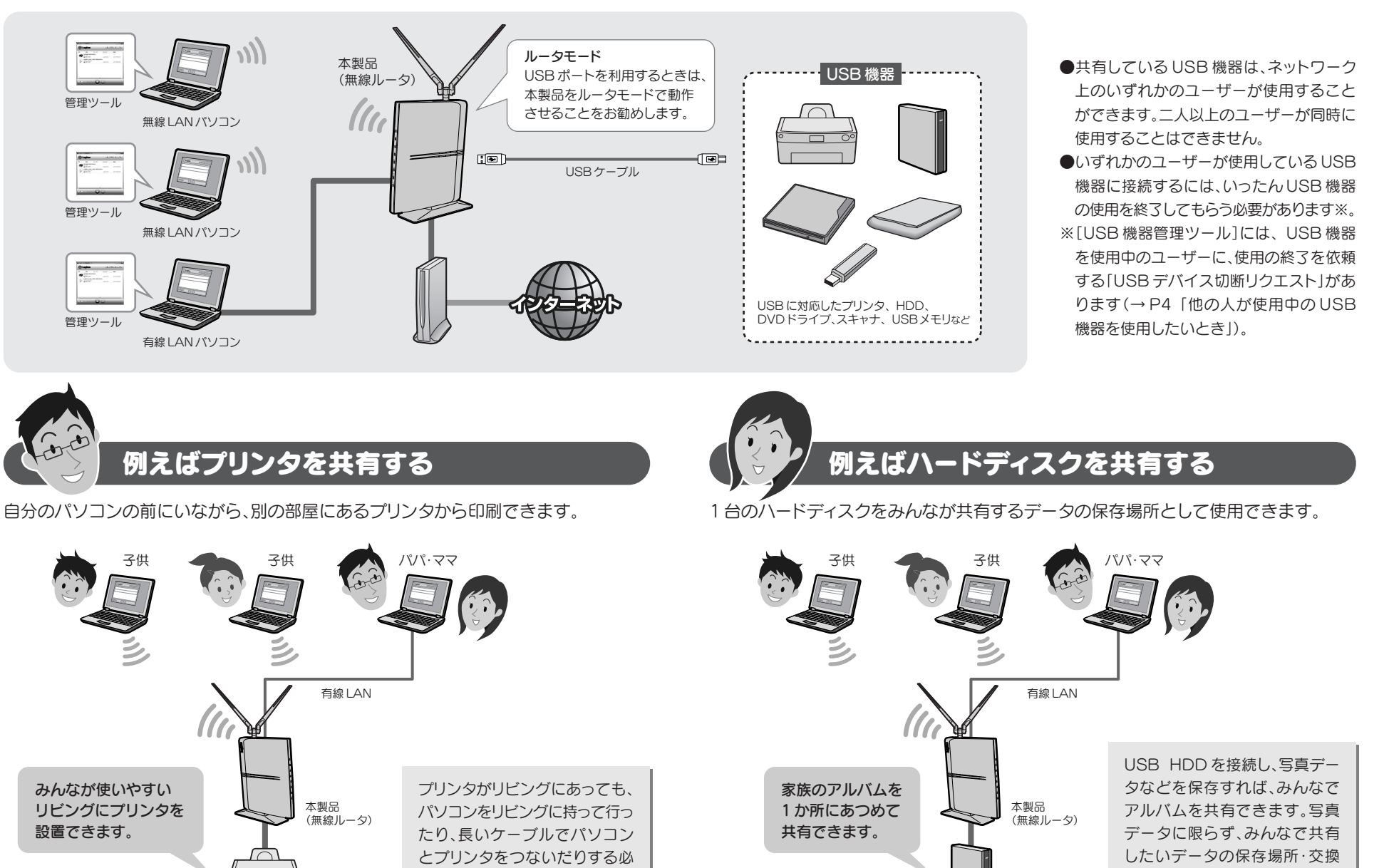

※ IP アドレスの確認方法は各メーカへお尋ねください。また、入力する IP アドレスは、他のネットワーク機器と重複しない アドレスを設定してください。

 $\boxed{1}$ 

3. [適用]をクリックして設定を保存したあと、[更新!]をクリックします。

#### CTU 等と合わす

USB プリンタ

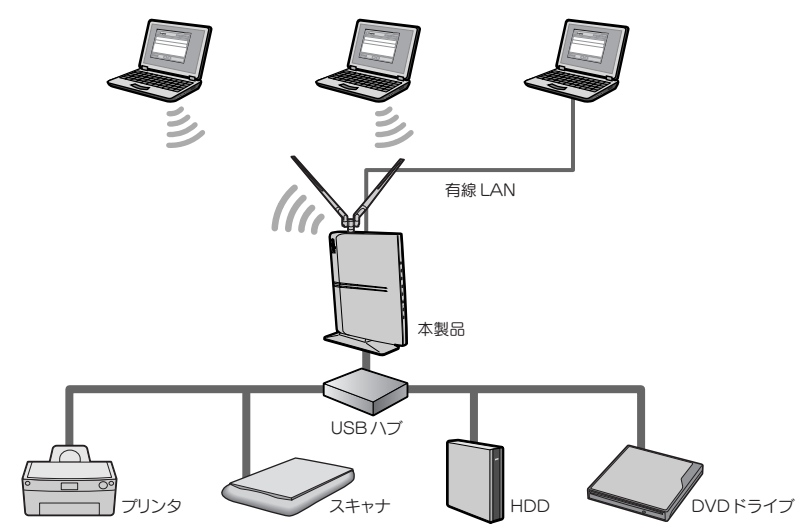

USB HDD

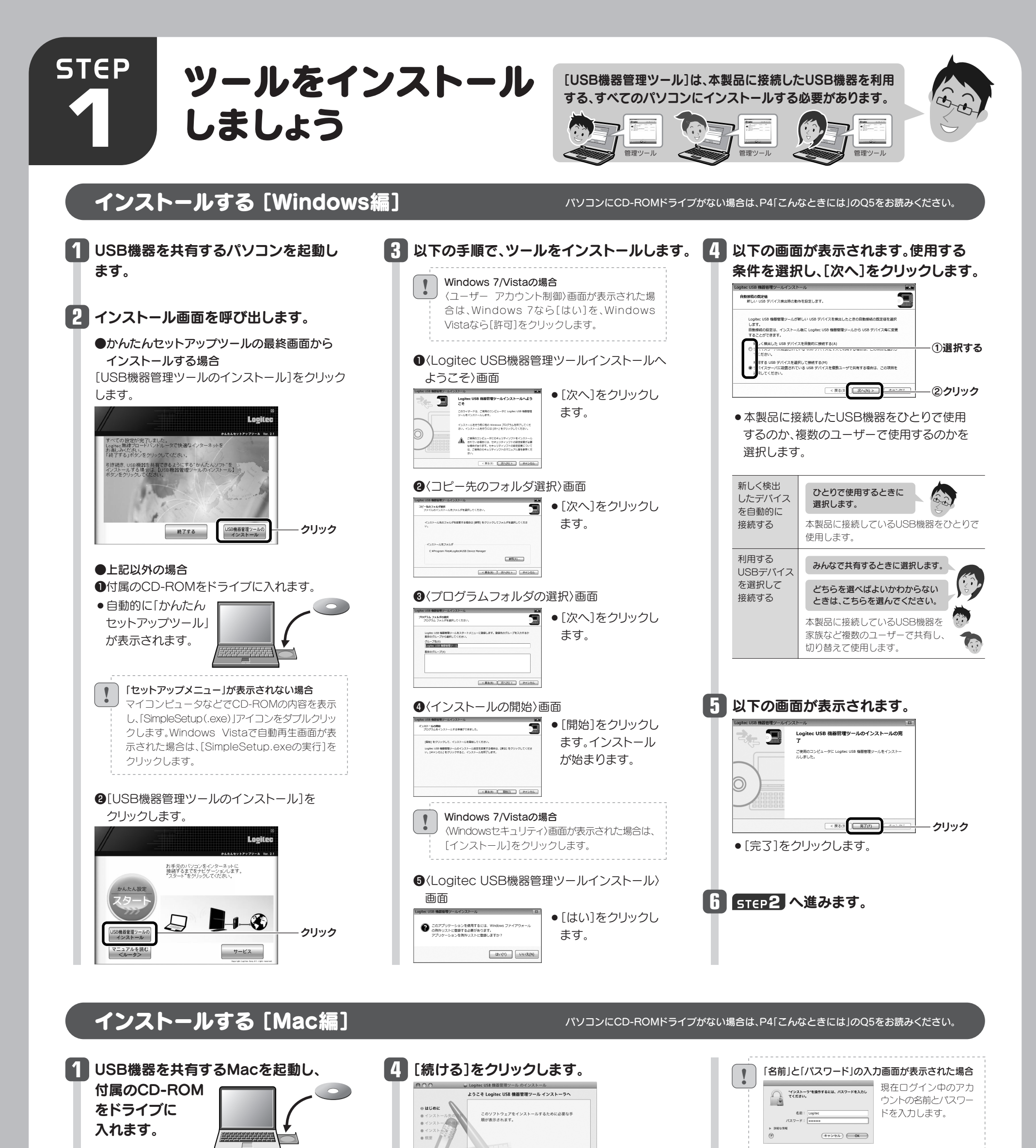

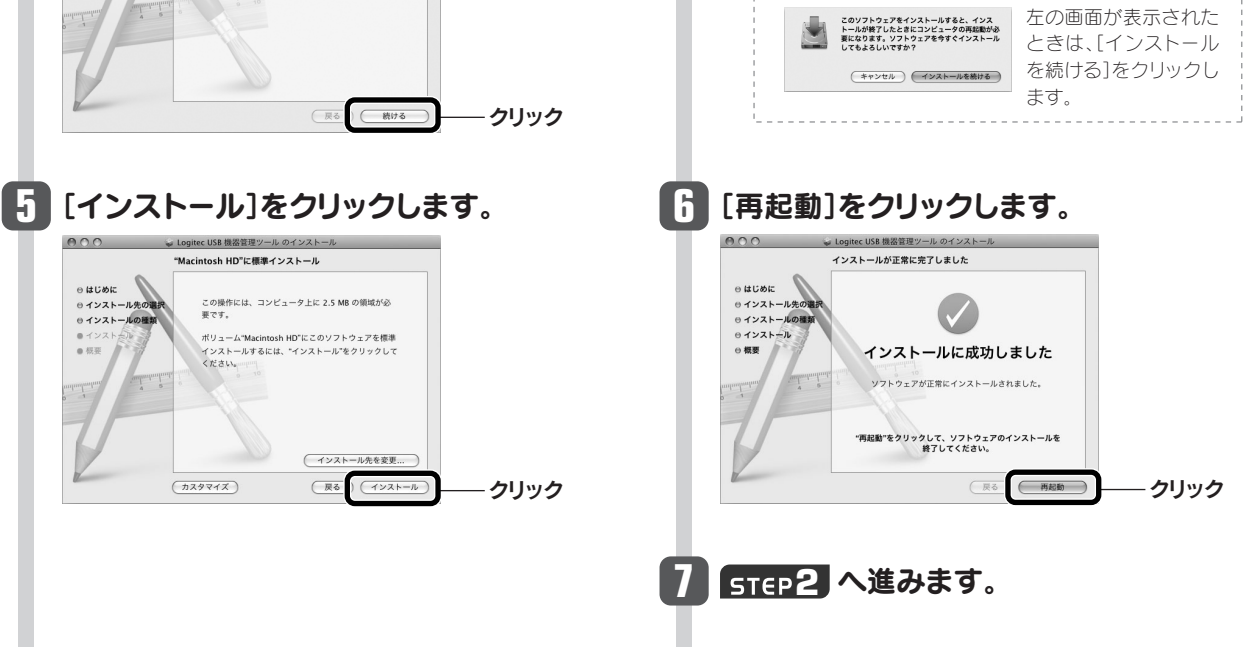

 $|2|$ 

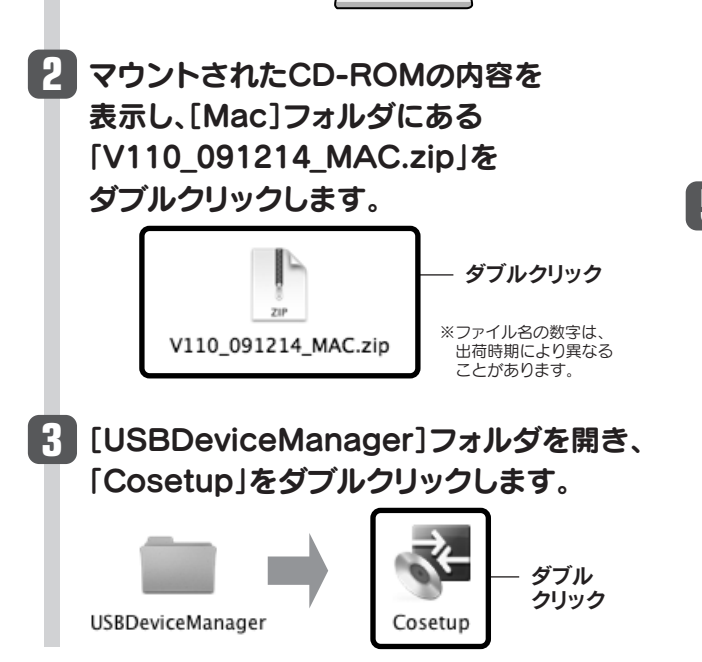

0インストー)<br>0インストー)

接続が解除され、リストの表示が **3** 「使用できます」に戻ります。 Logitec Corp. LHD USB Device

**O CHROST** 

●プリンタの印刷中、ファイルの保存中などデータを送受信しているとき は、接続を解除しないでください。ファイルを破損する恐れがあります。 ●使用しているUSB機器に切断のための特別な手順がある場合は、そ の手順に従ってから、[USB機器管理ツール]の接続を解除してくだ さい。

- **●取り外したいUSB機器のステータスが「使用できます」** になっていることを確認します。
- ●「あなたが使用中です」「他の人が使用中です」と表示 されている場合は、使用中の利用者が接続を解除する ようにしてください。
- **❷確認が終われば、USB機器を本製品またはUSBハブ** のUSBポートから外します。
- USB機器に電源がある場合は、先に電源をオフにして から外してください。

## USB機器の接続を解除する

## 切断を確認するメッセージが表示さ れますので、[はい]をクリックします。 **2**

## 接続を解除するときは以下の点にご注意ください

## 切断する前に、データの送受信中でない ことを確認してください

本製品(無線ルータ)~USB機器のあいだ でデータの送受信がないことを確認して から、[はい]をクリックしてください。

Logi012345<br>...........................

 $\ensuremath{\mathsf{LAN}\textrm{-} \mathsf{W300N} \mathsf{DR}}$ 

## USB機器を取り外すには

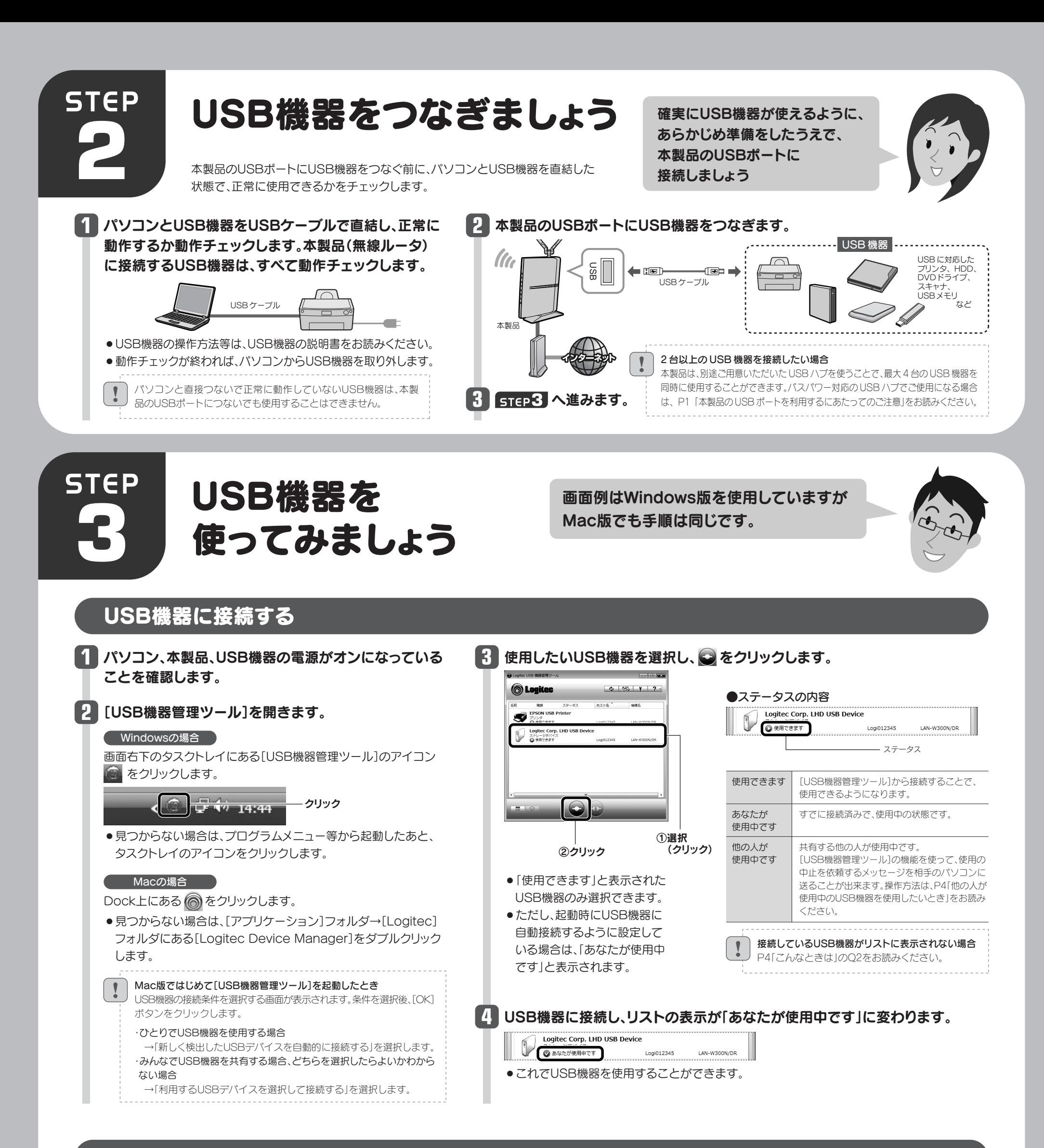

## [USB機器管理ツール]を終了するには

qすべてのUSB機器の接続が解除されていることを 確認します。

<sup>2</sup>確認が終われば、Windowsでは画面右上の  **×** を、 Macでは画面左上の 8 をクリックします。 6終了を確認する画面が表示されますので、[はい]を

クリックします。

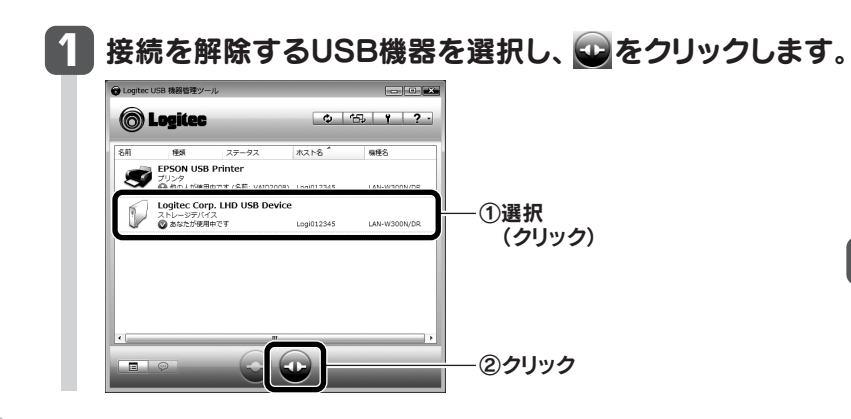

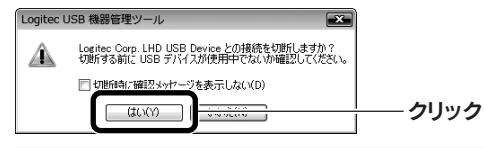

# 他の人が使用中のUSB機器を使用したいとき

他の人が使用中のUSB機器を使用したいときは、その 1 接続したいUSB機器を選択し、 <del>©</del> をクリックします。 相手にメッセージを送って、使用を終了してもらうよう 依頼することができる「USBデバイス切断リクエスト」 **O**Logitec  $0.15$   $1.2$ 機能があります。 Logitec Corp. LHD USB D<br>ストレージデバイス<br>**日** 他の人が使用中です (名前: VAID ①選択(クリック) ●兄がプリンタを使用中なので、妹が切断を依頼する メッセージを送信します。 他の人が あなたが 使用中です 使用中です ②クリック  $\blacksquare$ 兄 妹 **2** 接続中の相手にメッセージが届きます。[はい]をクリックすると接続を解除します。 切断を依頼した側の画面 <>>
同意 切断を依頼された側の画面 妹が **Example 31 May 19 May 19 May 19 May 19 May 19 May 19 May 19 May 19 May 19 May 19 May 19 May 19 May 19 May 19 May 19 May 19 May 19 May 19 May 19 May 19 May 19 May 19 May 19 May 19 May 19 May 19 May 19 May 19 May 19 May 19 ● Logitec USB 機器管理ツール B** Logitec USB 機器管理ツール 使いたい メッセージで接続の みたいだ 切断を依頼 ... USB デバイス切断リクエスト ••• USB デバイス切断リクエスト 切断を依頼された側の操作 さんに Logitec<br>Corp. LHD USB Device の切断 さんから Logited USB機器との接続を解除して Corp. LHD USB Device の切断 リクエストを送信しています。 リクエストを受けました。 よい場合は、[はい]をクリック しばらくお待ちください。 ●妹のメッセージを見て兄が使用を終了すると、妹のパ します。 Logitec Corp. LHD USB Device を切断し ますか? ソコンでUSBプリンタから印刷できるようになります。 クリック キャンセ  $(3U(Y))$  $\Box$ あなたが 他の人が 使用中です 使用中です **3** 切断を依頼した側のリストのステータスが[あなたが使用中です]に変わり、印刷できるようになります。 妹 兄 C Logitec -<br><br>PSON USB Printer<br><sup>リ</sup>リンタ これで印刷できるわ Logitec Corp. LHD USB 印刷のたびにプリンタへの接続操作を ちょっと便利な使い方 プリンタの自動接続設定 しなくてよい、便利な機能です。 「プリンタの自動接続設定」をすると、本製品のUSBポートにつないだプリンタから印 USBプリンタのドライバ等のインストールを完了していますか? 刷する場合、接続操作をしなくても、自動的にUSBプリンタに接続し、印刷を実行する あらかじめ、パソコンとUSBプリンタを直結した状態で、ドライバ等のインストールは ことができます。 完了しておいてください(準備のしかた→STEP2の手順 1)。 **1** 使用するプリンタをリストから選択し、 **3** [自動接続を有効にする]をチェックし、 **4** [OK]をクリックします。 ■■をクリックします。 [印刷を行うときのみ自動的に接続を 参照(B)... o 行う]を選択します。 □アプリケーション終了時に自動的に切断する(D) **O**Logitec  $0.15$   $1.2$ 統設定 ①チェック  $\Box$ **EPSON USB Print**  $\boxed{\circ}$   $\boxed{\circ}$   $\boxed{\circ$ クリック (クリック) ①選択 3 デバイスを検出したときは自動的に接続を行う(U) (クリック)  $\odot$  E シストルハエム あんち ②選択 ● これでプリンタの自動接続設定は完了です。 ストレージデバー<br>- ◎ 使用できます |動プリンタ接続の設定内容を確認する場合は [確認] をり<br>>クしてください。 (クリック) 印刷を実行すると自動的にUSBプリンタと接続 ● 自動プリンタ機能は使用できます。 | 確認(C). され、印刷できるようになります。 ■ 接続中に異常が発生したときは自動的に再接続を行う(E) [設定]または [確認]ボタン -------------------------他の人が印刷中に、印刷を実行した場合 !<br>• ②クリック [設定]ボタンと[確認]ボタン !<br>• ●相手が「プリンタの自動接続機能」を使用して ●[設定]ボタンが表示されている場合は、クリッ いる場合 クして、プリンタが使用できるか確認してくだ →相手の接続が自動的に解除されたあと、印刷 **2** 【オプション】タブを選択します。 さい。 を開始します。 ●[確認]ボタンが表示されている場合、このボタ ●相手が「プリンタの自動接続機能」を使用して クリック ンをクリックすると、自動接続設定をしている オプション設定 いない場合 プリンタの情報が表示されます。詳しくはPDF

こんなときには –– 困ったときにお読みください

版「ユーザーズマニュアル」をお読みください。

・USB プリンタ(複合機含む)※ ・USB スキャナ ・USB HDD ・USB DVDドライブ ・USBメモリ ・USBメモリリーダライタ ・USB ハブ ※記載の USB 機器についても、機器によっては正常に動作しない場合があります。掲載している USB 機器のすべての動作を保証するものではありません。 ※ USB プリンタについては、業務用レーザープリンタ等は使用できない場合があります。<br>※複数の USB 機器を接続している場合、 USB ハードディスクなどの通信速度が低下することがあります。

A4: **きません。** 

始します。

→相手が接続を手動で解除したあと印刷を開

#### せん。」と表示される。

自動接続設

- A1: ①本製品がルータモードで動作していることを確認してください。AP モードではご使用になれません。動作モードについては、「無線ルータ 版:かんたんセットアップガイド[導入編]」の P1 STEP2 をお読みください。
	- ②本製品(無線ルータ)の電源を入れた直後は、本製品が起動中のため認識されないことがあります。1 分以上お待ちください。
	- ③必要な機器のケーブルが正しく、つながれていることを確認してください。
	- ④本製品(無線ルータ)の電源が入っていることを確認してください。

USB デバイス接続時のアプリケーションとの連動や USB デバ<br>イスの自動接続に関する設定を行います。

- ⑤セキュリティソフトのファイアウォール機能等により、本製品が認識できないことがあります。セキュリティソフトでポート番号「TCP/UDP 19540 番ポート(送受信)」が例外登録されているか確認してください。されていない場合は、例外登録をおこなってください。
- ※[USB 機器管理ツール]インストール時に Windows ファイアウォールの例外リストに登録するかをたずねる確認メッセージが表示されています。この時点で[はい]を クリックしている場合は、例外登録されています。

### Q2: 接続している USB 機器が[USB 機器管理ツール]のリストに表示されない。「ネットワーク上に USB デバイスが見つかり ません。」と表示される。

Q1: 本製品(無線ルータ)が[USB 機器管理ツール]のリストに表示されない。「ネットワーク上にデバイスサーバが見つかりま Q4: クライアントユーティリティでプリンタの自動接続機能を使用すると、印刷が最後まで完了で

- A2: ①必要な機器のケーブルが正しく、つながれていることを確認してください。 ②本製品(無線ルータ)、USB 機器など、すべての機器の電源が入っていることを確認してください。 ③上記を確認しても、リスト上に認識されない USB 機器がある場合
	- パソコンを起動したままの状態で、認識されない USB 機器の USB ケーブルをいったん抜いて、もう一度、差し込んでください。
	- バスパワー対応の USB ハブを使って、複数の USB 機器をご使用の場合、電力不足が考えられます。セルフパワー対応の USB ハブをご使 用になるか、接続する USB 機器の台数を減らしてみてください。

### Q3: USB 接続のスピーカや Web カメラは使用できますか。

A3: USB 接続のスピーカ、Web カメラなど、アイソクロナス転送で動作する USB 機器については、本製品では、サポート対象外となっています。 本製品で使用可能な USB 機器は以下の機器となります。

印刷が完了するよりも前に、[USB 機器管理ツール]がプリンタの接続を自動で切断している可能性があり ます。以下の手順で切断までの時間を長くしてください。

- 1.リストから設定を変更する USB プリンタを選択します。
- 2. をクリックします。
- 3.〈USB Printer のプロパティ〉画面が表示されます。【オプション】タブを選択します。
- 4.[設定]ボタンをクリックします。
- 5.〈自動プリンタ構成〉画面が表示されます。[印刷ジョブ送信後に切断するまでの時間]を長く設定し、[OK] ボタンをクリックします。
- 6.〈USB Printer のプロパティ〉画面で[OK]ボタンをクリックして画面を閉じます。

#### Q5: パソコンに CD-ROM 対応ドライブがない場合は、どうしたらよいですか。

- A5: 以下の手順でダウンロードしたプログラムから実行してください。
	- 1. ご使用になるパソコンから、インターネットに接続できるように設定します。
	- 2.ロジテックホームページ(http://www.logitec.co.jp/)の「ダウンロード」ページから、本製品のセットアッ ププログラムをダウンロードします。
	- 3.ダウンロードしたプログラムを使って、インストールを実行します。

#### Q6: Windows 環境で USB HDD に接続後、HDD にアクセスしても、しばらく応答がなくなり A6: ます。

ご使用の環境によっては、パソコンが HDD 内のデータを読み込むのに時間がかかる場合があります。読み 込みが完了するまで、しばらくお待ちいただいてから、HDD にアクセスするようにしてください。